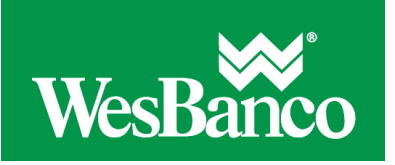

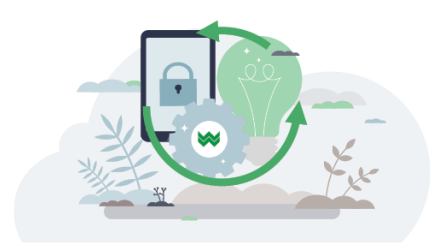

## **Stop Check Payments**

Stop payment on a check you suspect is stolen or lost.

Note: Payments made using online bill payment cannot be stopped using this page.

- 1. Select **Account Services > Stop Payment**.
- 2. Select an **Account**.
- 3. If applicable, select or type an **Expiration date**
- 4. **Optional:** Type a **Reason** for the stop payment request.
- 5. Click the **Stop a single check** option and fill in the following fields:
	- o **Check number** (up to 10 digits)
	- o **Date on check**
	- o **Payee** (optional)
	- o **Amount**(optional)
- 6. Click **Continue**.
- 7. Verify the information and then click **Submit request**.

Note: If you receive an error message when attempting to place a stop payment, be aware that there are a variety of reasons why a stop placement might fail. These include, but are not limited to:

- A stop has already been placed on the check.
- The check has already been presented for payment.
- There are conditions on the account which prohibit a stop from being placed.

## **Cancel a Stop Payment**

- 1. Select **Account Services > Stop Payment > Existing stops**.
- 2. Select one or more **Account** options.
- 3. Specify the date range of the report using one of the following options:
	- 1. Specific date. Used to include information from a particular day.
	- 2. From/To. Used to enter a custom date range.
- 4. Click **Generate report**.
- 5. Click the **Cancel** link next to the stop payment request you want to cancel.
- 6. Click **Cancel stop payment**.

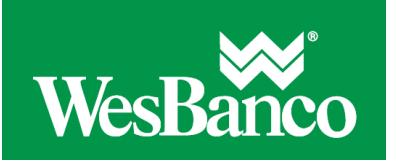

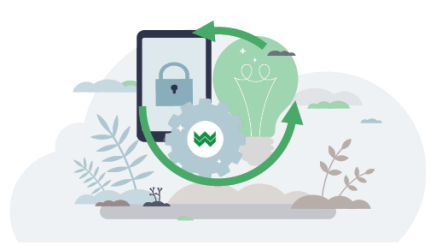

## **View Stop Payment Activity**

- 1. Select **Account Services > Stop Payment > Existing stops**.
- 2. Select one or more **Account** options.
- 3. Select a **Date submitted** option.
- 4. Click **Generate report**.

## **Statuses**

Not all statuses are available to all users.

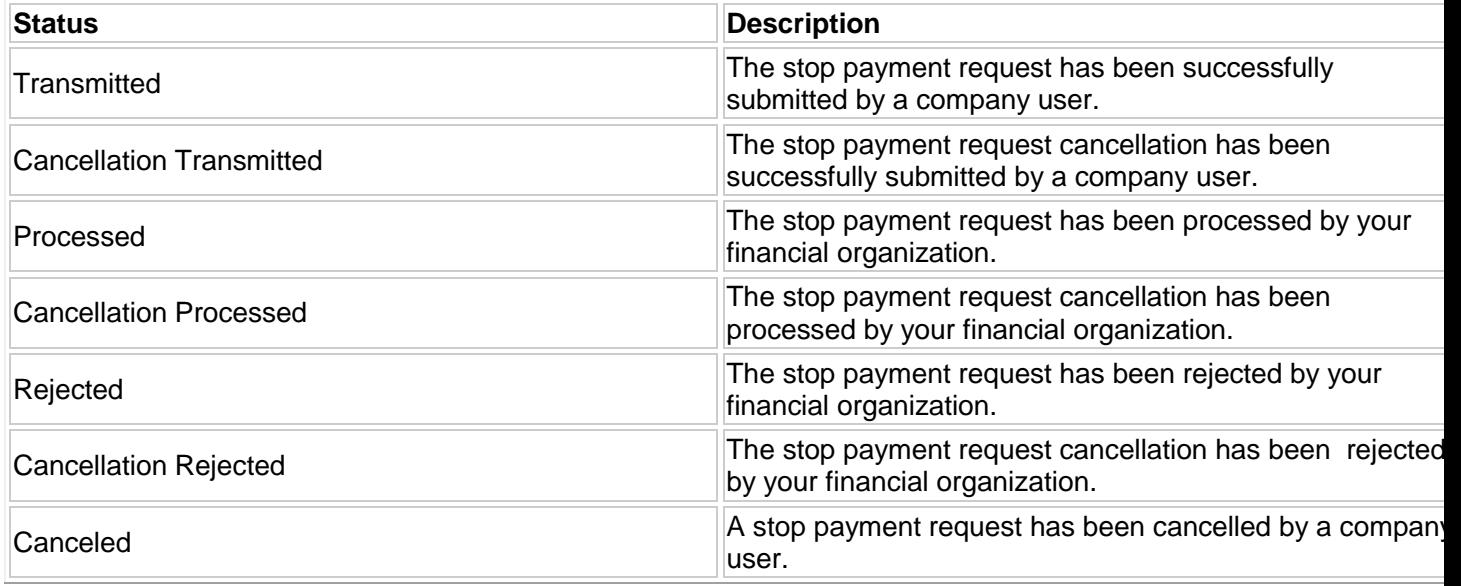